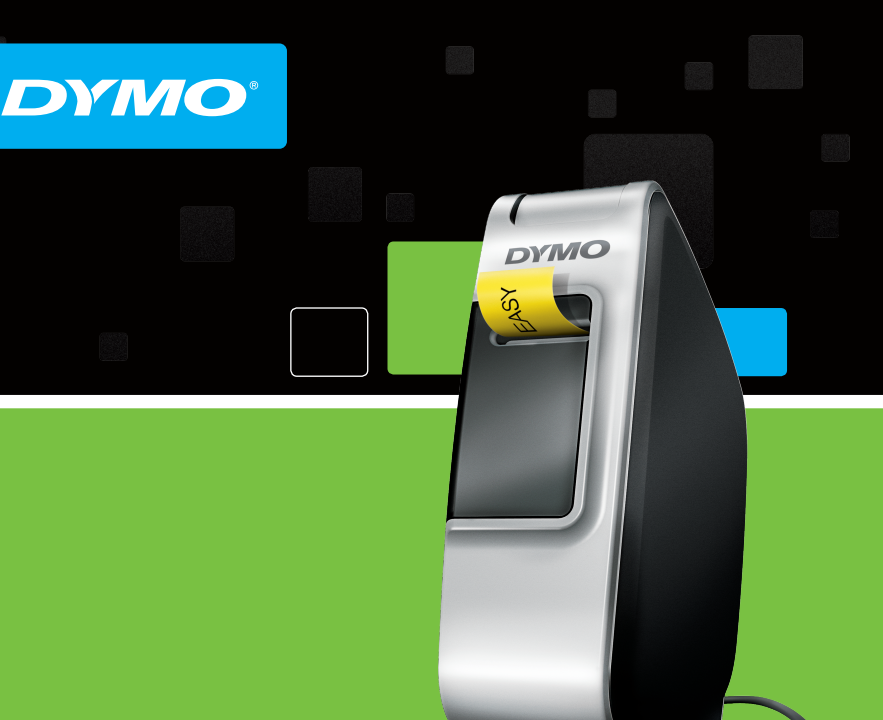

® PnP

Szybka instalacja Gyorsindítás Stručná příručka Rýchle spustenie

# **LabelManager®**

Plug and Play Label Maker for PC or Mac®

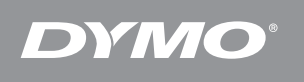

LabelManager<sup>®</sup> PnP

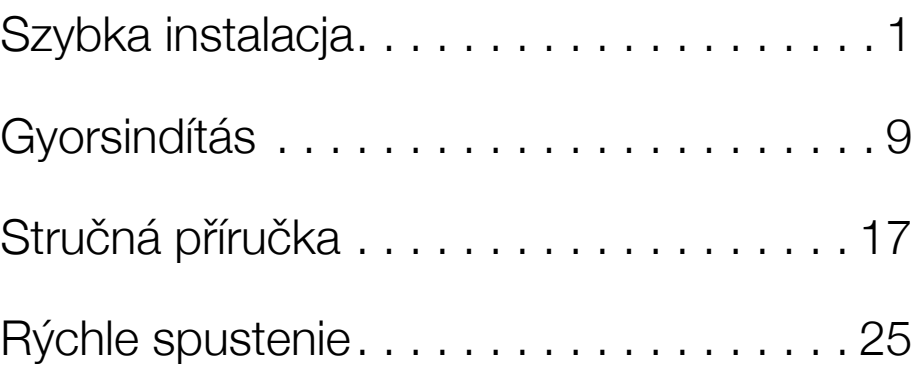

# <span id="page-4-0"></span>Szybka instalacja

Upewnij się, że opakowanie zawiera wszystkie elementy (Rysunek 1). (Etykiety zawarte w opakowaniu mogą się różnić).

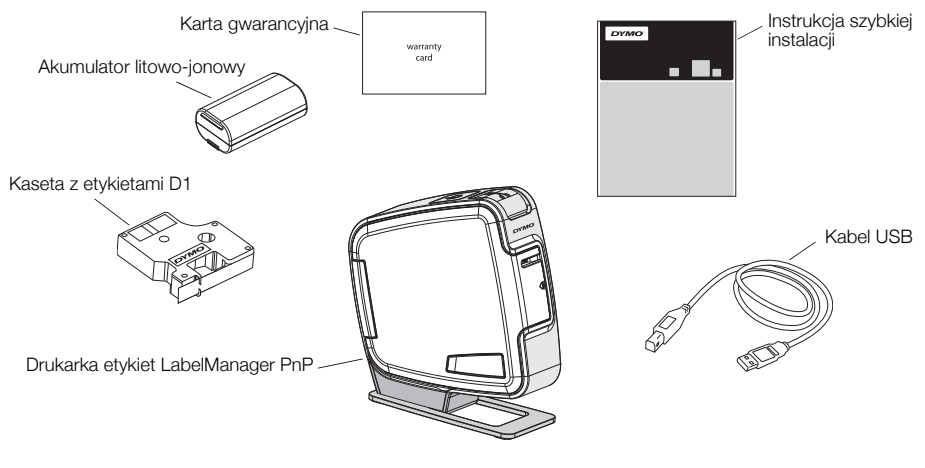

Rysunek 1

Zapoznaj się z elementami, które przedstawia Rysunek 2.

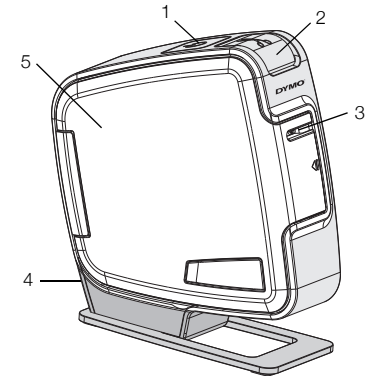

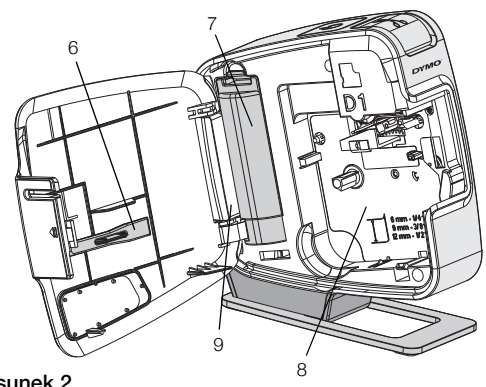

Rysunek 2

- 1 Przycisk zasilania/ kontrolka stanu
- 
- 
- 
- 3 Szczelina wyjściowa etykiet 6 Narzędzie do czyszczenia 9 Etykieta z numerem seryjnym
- 4 Port USB 7 Komora akumulatora
- 2 Przycisk gilotyny 5 Pokrywa boczna 8 Przegródka na etykiety
	-

# Wkładanie akumulatora

Drukarka etykiet jest zasilana przez akumulator litowo-jonowy.

#### Aby włożyć akumulator:

- 1 Otwórz pokrywę boczną drukarki etykiet.
- 2 Zdejmij pokrywę komory akumulatora. Zobacz Rysunek 3.
- 3 Włóż akumulator do komory zgodnie z rysunkiem.
- 4 Załóż pokrywę komory akumulatora.
- 5 Zamknij pokrywę boczną drukarki etykiet.

UWAGA Jeśli drukarka etykiet nie będzie używana przez dłuższy czas, należy wyjąć akumulator.

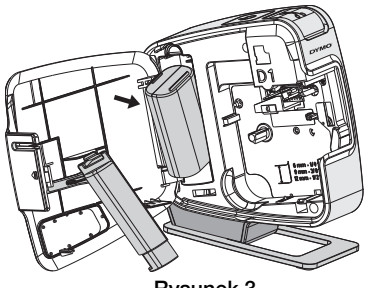

Rysunek 3

# Wkładanie kasety z etykietami

Posiadana drukarka etykiet wykorzystuje kasety z etykietami DYMO D1.

## Aby włożyć kasetę z etykietami:

- 1 Otwórz pokrywę boczną drukarki etykiet.
- 2 Sprawdź w okienku kasety, czy taśma i wstęga są naprężone i czy taśma przechodzi między prowadnicami.

W razie potrzeby, obracaj szpulę w prawo, aby naprężyć wstęgę.

- 3 Włóż kasetę i mocno dociśnij, aż wskoczy na miejsce. Zobacz Rysunek 5.
- 4 Zamknij pokrywę boczną drukarki etykiet.

# Podłączanie drukarki etykiet do komputera

Drukarkę etykiet można podłączyć do komputera za pomocą złącza USB, umieszczonego w tylnej części obudowy drukarki. Aby używać drukarki etykiet z komputerem, nie trzeba instalować dodatkowego oprogramowania ani sterowników.

# Aby podłączyć drukarkę etykiet do komputera:

- 1 Podłącz kabel USB do portu USB, znajdującego się z tyłu obudowy drukarki etykiet. Zobacz Rysunek 6.
- 2 Podłącz drugi koniec kabla USB do dostępnego portu USB w komputerze.

UWAGA Drukarkę etykiet należy podłączyć do zasilanego portu USB. Podłączenie drukarki etykiet do niezasilanego portu USB, np. w klawiaturze komputera Mac lub niezasilanym koncentratorze USB, może spowodować nieprawidłowe ładowanie lub pracę drukarki etykiet.

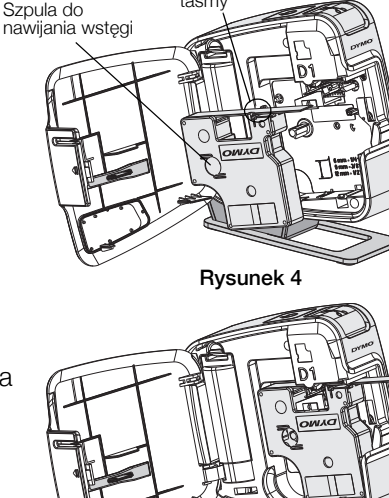

Prowadnice taśmy

Rysunek 6

Rysunek 5

#### Uruchamianie wbudowanego oprogramowania

Drukarka etykiet posiada wbudowane oprogramowanie; instalacja nie jest wymagana.

#### Aby uruchomić oprogramowanie dla systemu Windows®:

- 1 W razie potrzeby, naciśnij przycisk zasilania, aby włączyć drukarkę etykiet. W zależności od ustawień funkcji Autoodtwarzanie w systemie Windows, oprogramowanie może uruchomić się automatycznie.
- 2 Jeśli oprogramowanie nie uruchomi się automatycznie, wykonaj jedną z poniższych czynności:
	- Jeśli pojawi się okno funkcji Autoodtwarzanie, postępuj zgodnie z instrukcjami na ekranie, aby uruchomić oprogramowanie DYMO Label Light.
	- Jeśli okno automatycznego uruchamiania nie pojawi się, przejdź do Mój komputer->DYMO PnP, a następnie kliknij pozycję **DYMO Label Light.exe.**

#### Aby uruchomić oprogramowanie dla systemu Mac OS®:

- 1 W razie potrzeby, naciśnij przycisk zasilania, aby włączyć drukarkę etykiet. Na pulpicie pojawi się nośnik DYMO PnP.
- 2 Dwukrotnie kliknij DYMO PnP, aby wyświetlić zawartość nośnika.
- 3 Dwukrotnie kliknij 7, aby uruchomić oprogramowanie.

# Odłączanie drukarki etykiet od komputera

#### Aby odłączyć drukarkę etykiet od komputera:

- 1 (Tylko Mac) Przeciągnij nośnik DYMO PnP do kosza.
- 2 Naciśnij przycisk zasilania, aby wyłączyć drukarkę etykiet.
- 3 Odłącz kabel USB od komputera.

## Drukowanie etykiet za pomocą wbudowanego oprogramowania

Poniższy rysunek przedstawia niektóre z funkcji oferowanych przez oprogramowanie.

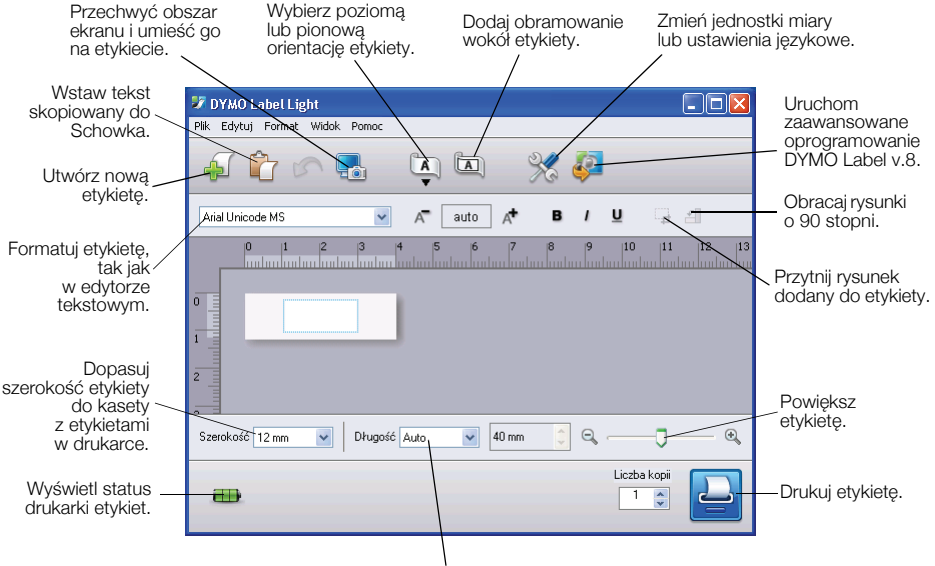

Wybierz stałą długość etykiety lub automatycznie zmień jej wielkość, aby dopasować tekst.

#### Aby wydrukować pierwszą etykietę:

- 1 Kliknij etykietę w polu edycji i wpisz tekst.
- 2 Kliknii przycisk **D**, aby wydrukować etykietę.
- 3 Naciśnij przycisk gilotyny na drukarce, aby odciąć etykietę.

#### Aby przechwycić i wstawić rysunek z komputera:

- **1** Kliknij  $\frac{1}{26}$  na pasku narzędzi.
- 2 Przeciągnij kursor, aby zaznaczyć prostokątny obszar wokół miejsca, które chcesz przechwycić.

Zaznaczony obszar zostanie umieszczony na etykiecie.

Aby wykorzystać więcej zaawansowanych funkcji formatowania, kliknij ikonę we wbudowanym oprogramowaniu, aby pobrać i zainstalować program DYMO Label™ v.8 ze strony internetowej DYMO.

# Konserwacja drukarki etykiet

### Ładowanie akumulatora

Drukarka etykiet jest dostarczana z akumulatorem litowo-jonowym częściowo naładowanym. Akumulator ładuje się przez złącze USB w komputerze.

UWAGA Drukarkę etykiet należy podłączyć do zasilanego portu USB. Podłączenie drukarki etykiet do niezasilanego portu USB, np. w klawiaturze komputera Mac lub niezasilanym koncentratorze USB, może spowodować nieprawidłowe ładowanie lub pracę drukarki etykiet.

Stan drukarki etykiet jest wyświetlany w lewym dolnym rogu okna oprogramowania. Poniższa tabela zawiera opis możliwych stanów drukarki etykiet.

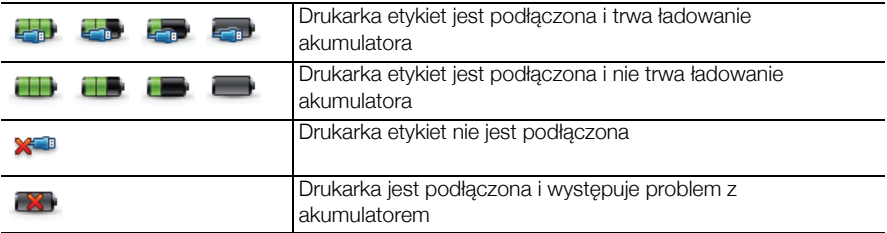

#### Aby naładować akumulator:

- 1 Upewnij się, że kabel USB jest podłączony do drukarki etykiet i komputera.
- 2 W razie potrzeby, naciśnij przycisk zasilania, aby włączyć drukarkę etykiet i rozpocząć ładowanie akumulatora.

## Czyszczenie drukarki

Drukarka zapewnia długą i bezawaryjną pracę przy niewielkich wymogach konserwacyjnych. Aby drukarka działała prawidłowo, należy ją okresowo czyścić. Przy każdej wymianie kasety z etykietami należy wyczyścić ostrze tnące.

#### Aby oczyścić głowicę drukującą:

- 1 Otwórz pokrywę boczną drukarki etykiet.
- 2 Wyjmij kasetę z etykietami.
- 3 Używając małej, miękkiej szczoteczki lub bawełnianej pałeczki czyszczącej, wytrzyj pył papierowy i inne zanieczyszczenia z wnętrza przegródki na etykiety.
- 4 Wyjmij narzędzie do czyszczenia spod pokrywy. Zobacz Rysunek 7.
- 5 Ostrożnie wytrzyj głowicę drukującą za pomocą narzędzia.

Głowica drukująca jest bardzo delikatna, w związku z czym zachowaj ostrożność podczas czyszczenia.

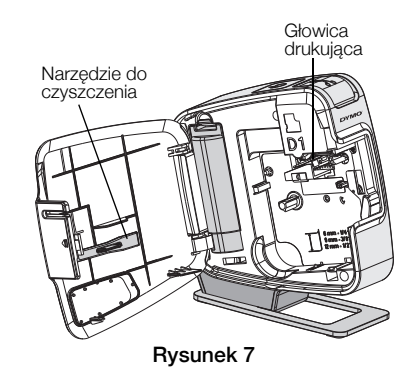

6 Odłóż narzędzie do czyszczenia, włóż kasetę z etykietami i zamknij boczną pokrywę.

#### Aby wyczyścić ostrze tnące:

- 1 Otwórz pokrywę boczną drukarki etykiet.
- 2 Wyjmij kasetę z etykietami.
- 3 Naciśnij przycisk gilotyny. Zobacz Rysunek 8. Ostrze tnące wysunie się.
- 4 Za pomocą bawełnianej pałeczki czyszczącej nasączonej alkoholem oczyść obie strony ostrza tnącego.

**OSTRZEŻENIE** Ostrze tnące jest bardzo ostre. Należy je czyścić ostrożnie.

5 Po oczyszczeniu ostrza zwolnij przycisk gilotyny, co spowoduje jego powrót do pozycji spoczynkowej. Naciśnij i przytrzymaj

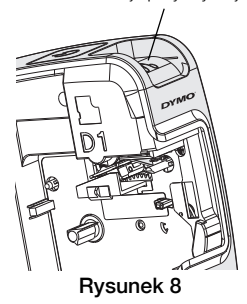

# Rozwiązywanie problemów

Poniżej przedstawiono problemy, które mogą wystąpić podczas eksploatacji drukarki oraz sposoby ich rozwiązania.

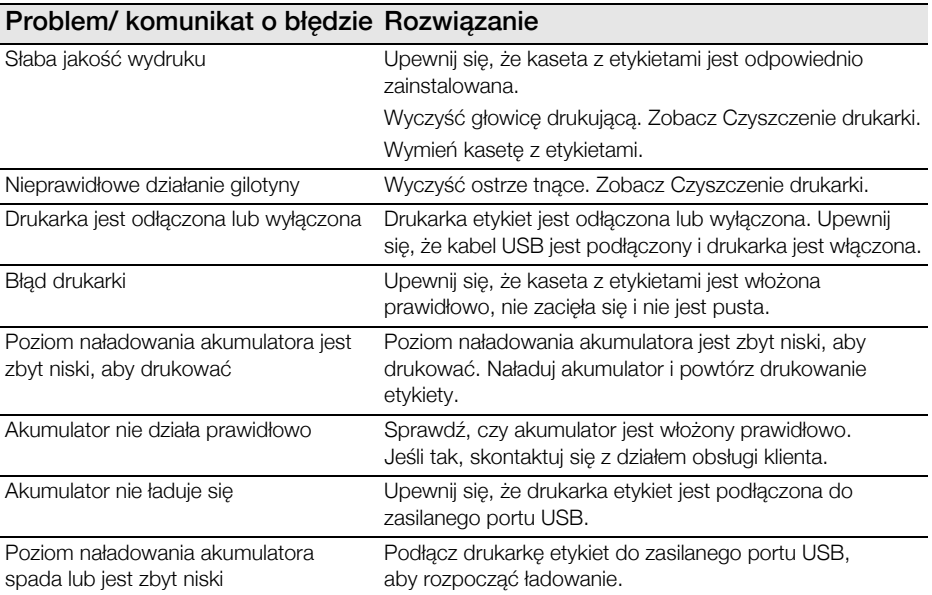

Jeśli nadal potrzebujesz pomocy, odwiedź sekcję Support na stronie internetowej firmy DYMO pod adresem www.dymo.com.

# <span id="page-12-0"></span>Gyorsindítás

Ellenőrizze, hogy megvan-e az 1. ábra által bemutatott összes tartozék. (A csomagban található címkék eltérőek lehetnek.)

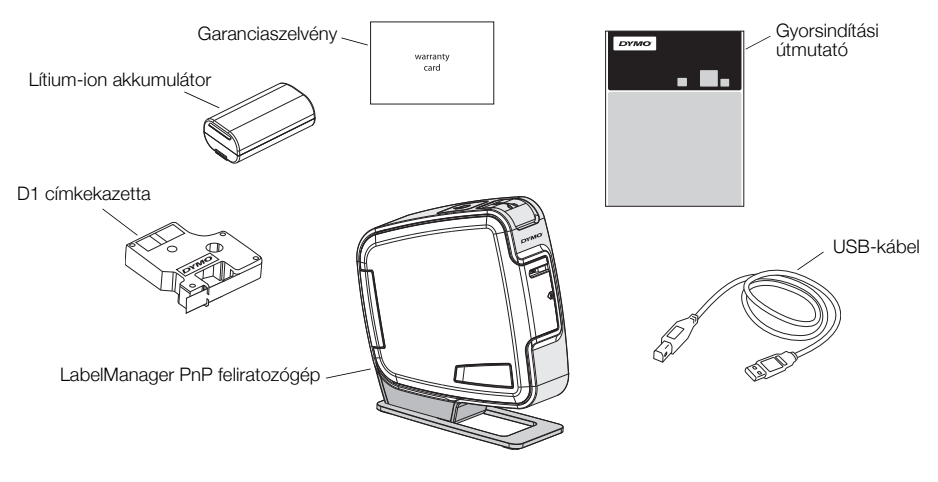

1. ábra

Ismerkedjen meg a 2. ábra elemeivel.

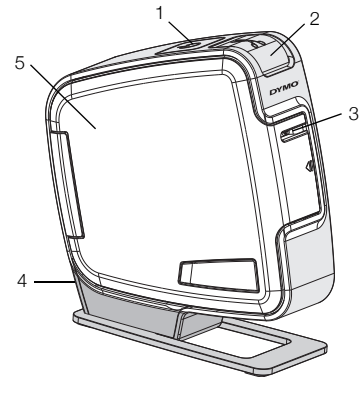

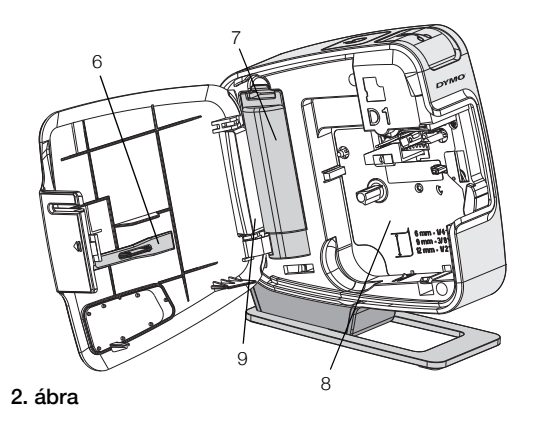

- 1 Be-/kikapcsoló gomb/ Állapotjelző fény
- 2 Szalagvágó gomb 5 Oldalsó fedél **8** Címketartó
- 
- 
- 4 USB-port 7 Akkumulátortartó rekesz
	-
- 3 Címkekiadó nyílás 6 Tisztítóeszköz 9 Sorozatszám-címke
- 

# Az akkumulátor behelyezése

A feliratozógép lítium-ion akkumulátorral működik.

#### Az akkumulátor behelyezése

- 1 Nyissa fel a feliratozógép oldalsó fedelét.
- 2 Nyissa fel az akkumulátortartó rekesz ajtaját. Lásd: 3. ábra.
- 3 Helyezze be az akkumulátort a rekeszbe az ábrán látható módon.
- 4 Zárja vissza az akkumulátortartó rekesz ajtaját.
- 5 Zárja vissza a feliratozógép oldalsó fedelét.

MEGJEGYZÉS Ha a feliratozógépet huzamosabb ideig nem használja, vegye ki az akkumulátort.

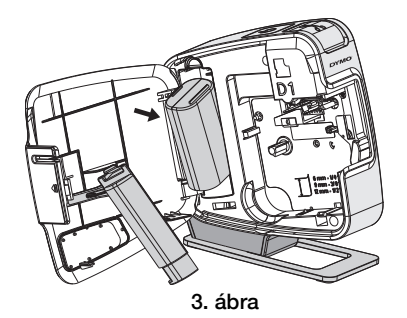

10

# A címkekazetta behelyezése

A feliratozógép DYMO D1 címkekazettákkal működik.

## A címkekazetta behelyezése

- 1 Nyissa fel a feliratozógép oldalsó fedelét.
- 2 Ellenőrizze, hogy a szalag és a festékszalag elég feszes-e a kazetta kimenő nyílásánál, továbbá, hogy a szalag áthalad-e a címkevezetők között.

Szükség esetén forgassa el a szalagvisszacsévélő orsót balról jobbra a festékszalag meghúzásához.

- 3 Illessze be a kazettát, és nyomja le erősen, amíg be nem kattan a helyére. Lásd: 5. ábra.
- 4 Zárja vissza a feliratozógép oldalsó fedelét.

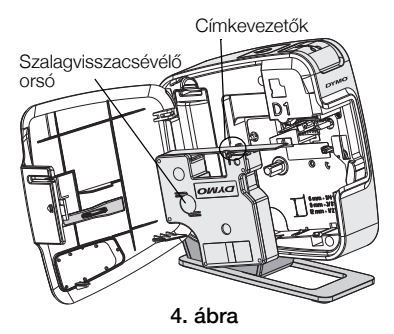

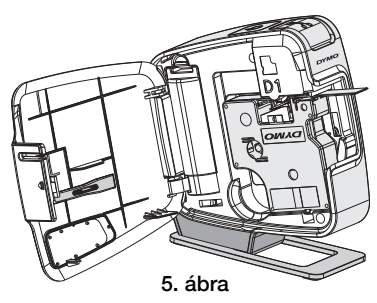

# A feliratozógép csatlakoztatása a számítógéphez

A feliratozógépet a hátoldalán található USB-csatlakozóval lehet a számítógéphez csatlakoztatni. A feliratozógép külön szoftverek vagy illesztőprogramok telepítése nélkül használható a számítógéppel.

#### A feliratozógép csatlakoztatása a számítógéphez

- 1 Csatlakoztassa az USB-kábelt a feliratozógép hátoldalán található USB-porthoz. Lásd: 6. ábra.
- 2 Csatlakoztassa az USB-kábel másik végét a számítógép szabad USB-portjához.

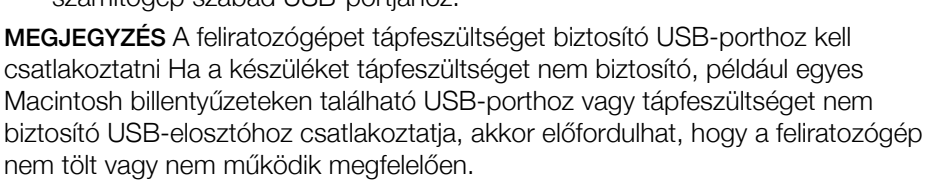

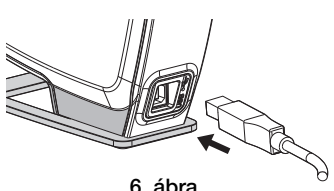

## A beépített szoftver futtatása

A beépített szoftver a feliratozógépben található, ezért nem szükséges a telepítése.

#### A szoftver futtatása Windows® operációs rendszer alatt

1 Szükség esetén, kapcsolja be a feliratozógépet a be-/kikapcsoló gomb megnyomásával.

A szoftver a Windows Automatikus futtatás szolgáltatás beállításaitól függően automatikusan elindulhat.

- 2 Amennyiben a szoftver nem indul el automatikusan, kövesse az alábbi utasításokat:
	- Az Automatikus futtatás vagy Automatikus lejátszás párbeszédpaneljének megjelenésekor kövesse a képernyőn megjelenő utasításokat a 22 DYMO Label Light szoftver elindításához.
	- Ha nem jelenik meg az automatikus futtatás párbeszédablak, nyissa meg a Sajátgép->DYMO PnP mappát, majd kattintson a **DYMO Label Light.exe** elemre.

#### A szoftver futtatása Mac OS® operációs rendszer alatt

1 Szükség esetén, kapcsolja be a feliratozógépet a be-/kikapcsoló gomb megnyomásával.

Az asztalán megjelenik a DYMO PnP kötet.

- 2 A kötet megnyitásához kattintson kétszer a DYMO PnP elemre.
- 3 A szoftver futtatásához kattintson kétszer a **i**z ikonra.

## A feliratozógép leválasztása a számítógépről

#### A feliratozógép leválasztása a számítógépről

- 1 (Csak Mac rendszer esetén) A DYMO PnP kötetet húzza a törölt elemek mappába.
- 2 A feliratozógép kikapcsolásához nyomja meg a be-/kikapcsoló gombot.
- 3 Válassza le az USB-kábelt a számítógépről.

## Címkék nyomtatása a beépített szoftverrel

A következő ábrán a címkekészítő szoftver számos funkciója közül látható néhány.

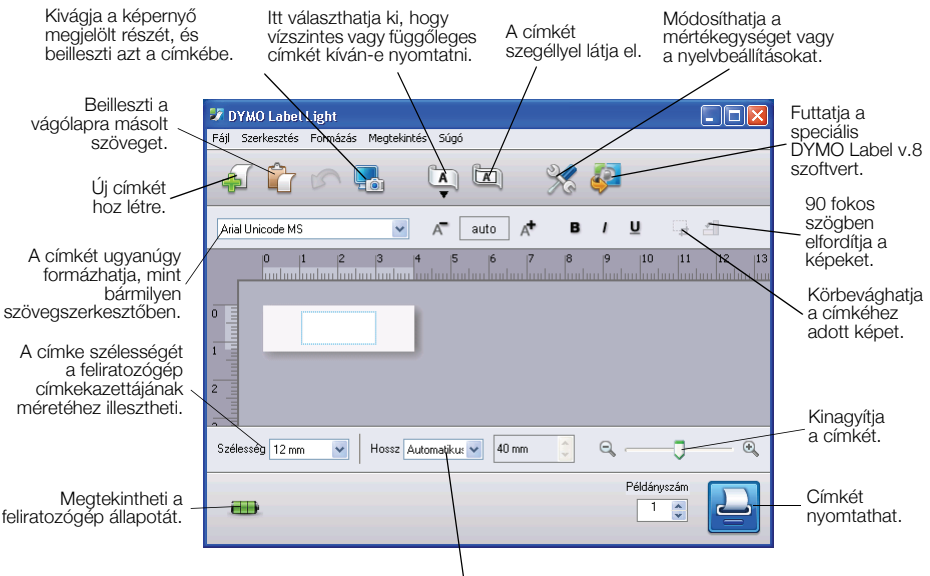

Választhat adott címkehosszt a címkéhez vagy beállíthatja, hogy a címke mérete automatikusan a szöveg hosszához igazodjon.

#### Az első címke nyomtatása

- 1 Kattintson egyszer a címke szövegmezőjébe, és írja be a kívánt szöveget.
- 2 Kattintson a  $\Box$  pontra a címke nyomtatásához.
- 3 Nyomja le a feliratozógép vágókés gombját a címke levágásához.

#### Kép rögzítése és beillesztése az Asztalról

- 1 Kattintson a  $\frac{1}{2}$  elemre az eszköztáron.
- 2 Az egérmutató segítségével válassza ki a kivágni kívánt részt.

A kivágott részt beszúrhatja a címkére.

A speciális formázási funkciók használatához kattintson a beépített szoftver  $\bullet$  elemére. Ezzel letöltheti a DYMO Label™ v.8 szoftvert a DYMO honlapról, és telepítheti.

# A feliratozógép karbantartása

## Az akkumulátor töltése

A feliratozógép részben feltöltött lítium-ion akkumulátorral kerül forgalomba. Az akkumulátor számítógépről tölthető az USB-csatlakozón keresztül.

MEGJEGYZÉS A feliratozógépet tápfeszültséget biztosító USB-porthoz kell csatlakoztatni Ha a készüléket tápfeszültséget nem biztosító, például egyes Macintosh billentyűzeteken található USB-porthoz vagy tápfeszültséget nem biztosító USB-elosztóhoz csatlakoztatja, akkor előfordulhat, hogy a feliratozógép nem tölt vagy nem működik megfelelően.

A feliratozógép állapota a szoftver ablakának bal alsó sarkában jelenik meg. A következő táblázat ismerteti a feliratozógép lehetséges állapotait.

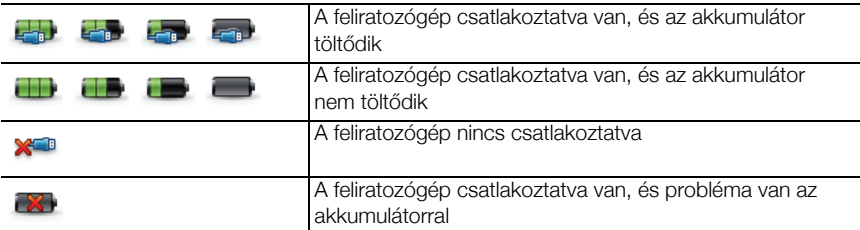

#### Az akkumulátor töltése

- 1 Győződjön meg arról, hogy az USB-kábel csatlakoztatva van a feliratozógéphez és a számítógéphez is.
- 2 Szükség esetén nyomja meg a feliratozógép bekapcsológombját, és kezdje meg az akkumulátor töltését.

# A feliratozógép tisztítása

A feliratozógép használatát sokáig élvezheti, mindemellett igen kevés törődést igényel. A megfelelő működés érdekében időről időre tisztítsa meg a feliratozógépet. A címkekazetta cseréje során minden alkalommal tisztítsa meg a vágókést.

#### A szalagnyomtató-fej tisztítása

- 1 Nyissa fel a feliratozógép oldalsó fedelét.
- 2 Távolítsa el a címkekazettát.
- 3 Egy kis méretű, lágy ecsettel vagy pamutdarabbal törölje át a címketartó belsejét, eltávolítva a papírport és az esetleges szennyeződéseket.
- 4 Vegye ki a tisztítószerszámot a fedél mögül. Lásd: 7. ábra.
- 5 Óvatosan törölje le a nyomtatófejet a tisztítóeszközzel.

Tisztítás közben legyen óvatos, ugyanis a nyomtatófej rendkívül érzékeny.

6 Helyezze vissza a tisztítószerszámot és a címkekazettát, majd zárja le az oldalsó fedelet.

#### A vágókés tisztítása

- 1 Nyissa fel a feliratozógép oldalsó fedelét.
- 2 Távolítsa el a címkekazettát.
- 3 Nyomja meg a szalagvágó gombot. Lásd: 8. ábra. A vágópenge kitolódik a helyéről.
- 4 A penge mindkét oldalának megtisztításához használjon vattát és alkoholt.

FIGYELEM! A vágópenge rendkívül éles. Legyen óvatos a tisztításkor.

5 A penge megtisztítása után engedje el a szalagvágó gombját, ezután a penge visszatér alaphelyzetbe.

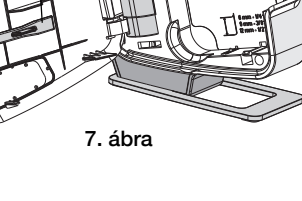

Tisztítóeszköz

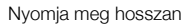

Nyomtatófej

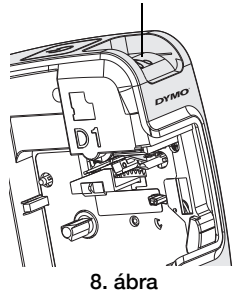

# Hibakeresés

Ha a feliratozógép használata során valamilyen problémával szembesül, tekintse át az alábbi lehetséges megoldásokat.

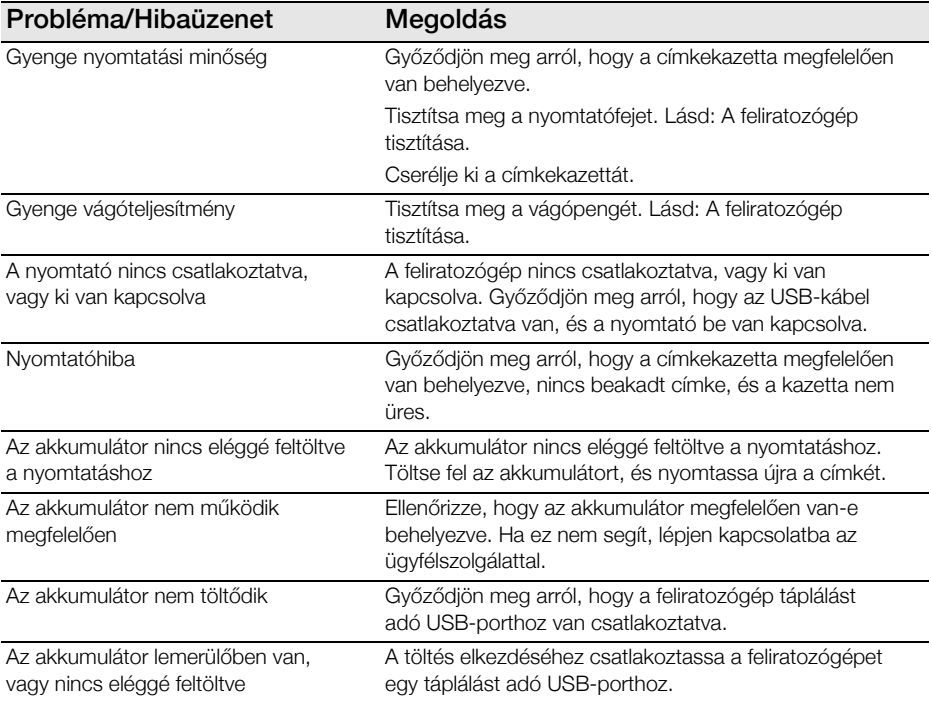

Ha további segítségre van szüksége, látogasson el a DYMO webhely ügyfélszolgálati oldalára a www.dymo.com címen.

# <span id="page-20-0"></span>Stručná příručka

Ujistěte se, že máte všechny položky, které jsou vyobrazeny na obrázku obr. 1. (Štítky obsažené v balení mohou být různé.)

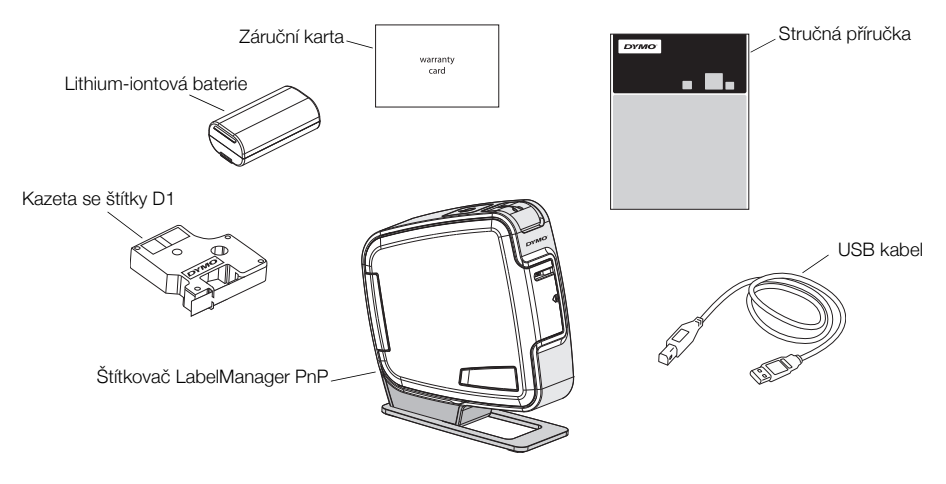

obr. 1

Seznamte se s funkcemi, které jsou zobrazeny na obr. 2.

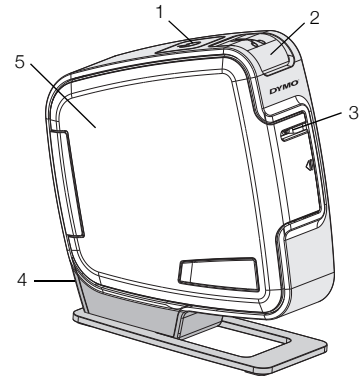

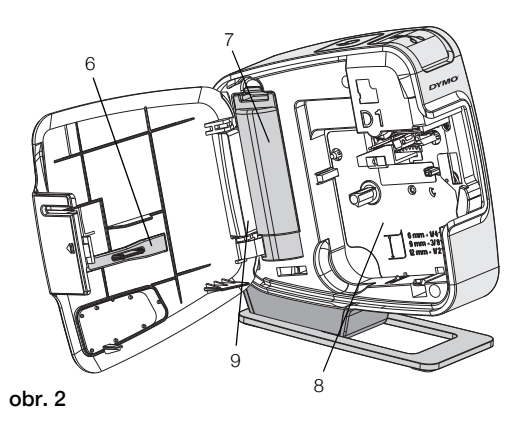

- 1 Vypínač/stavová kontrolka 4 USB port 7 Přihrádka na baterii
- 
- 
- 
- 
- 
- Tlačítko řezačky 5 Boční kryt 8 Přihrádka na štítky
- Výstupní otvor štítků 6 Čistící nástroj 9 Štítek se sériovým číslem

# Postup vložení baterie

Zdrojem energie štítkovače je dobíjecí lithium-iontová baterie.

#### Vložení baterie

- Otevřete boční kryt štítkovače.
- Sejměte kryt přihrádky na baterie. Viz obr. 3.
- Vložte baterii do přihrádky na baterie, jak je zobrazeno.
- Nasaďte zpět kryt přihrádky na baterie.
- Zavřete boční kryt štítkovače.

POZNÁMKA Odstraňte baterii, pokud se štítkovač nebude delší dobu používat.

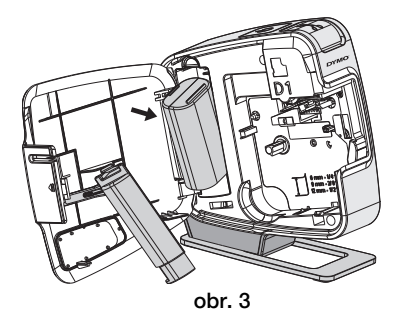

# Vložení kazety se štítky

Váš štítkovač používá kazety na štítky DYMO D1.

### Vložení kazety se štítky

- 1 Otevřete boční kryt štítkovače.
- 2 Ujistěte se, že podkladová i barvicí páska jsou u ústí kazety napnuté a že páska prochází mezi vodiči štítku.

Pokud je to nutné, otočte navíjecí cívkou pásky ve směru hodinových ručiček, abyste pásku dotáhli.

- 3 Vložte kazetu a pevně zatlačte, až kazeta zaklapne na místo. Viz obr. 5.
- 4 Zavřete boční kryt štítkovače.

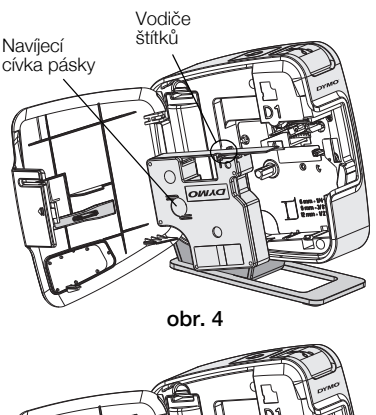

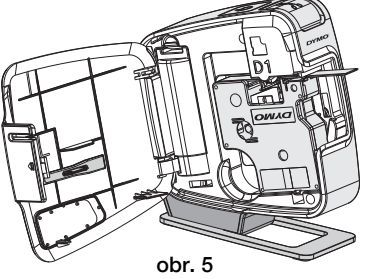

# Připojení štítkovače k vašemu počítači

Štítkovač připojte k počítači pomocí USB konektoru umístěného na zadní straně štítkovače. Pro použití štítkovače s vaším počítačem nemusíte instalovat přídavný software nebo ovladače.

#### Připojení štítkovače k vašemu počítači

- 1 Připojte USB kabel do USB portu na zadní straně štítkovače. Viz obr. 6.
- 2 Připojte druhý konec kabelu USB do volného USB portu na počítači.

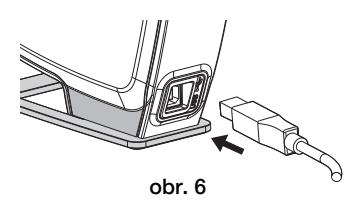

POZNÁMKA Štítkovač musí být připojen

k napájenému portu USB. Je-li štítkovač připojen k nenapájenému portu USB, jako je tomu například u některých klávesnic Mac nebo nenapájených rozbočovačů USB, nemusí správně fungovat nebo se může špatně dobíjet.

## Spuštění zabudovaného softwaru

Zabudovaný software je uložen ve štítkovači; není nutná žádná instalace.

#### Spuštění softwaru pro Windows®

1 Pokud je to nutné, zapněte štítkovač stiskem vypínače.

Software může být spuštěn i automaticky, v závislosti na nastavení automatického spuštění ve Windows.

- 2 Pokud se software nespustí automaticky, proveďte jeden z následujících postupů:
	- Pokud se objeví dialogové okno automatického spuštění nebo automatického přehrání, spusťte software DYMO Label Light podle pokynů na obrazovce.
	- Pokud se dialogové okno automatického spuštění neobjeví, přejděte na Tento počítač→DYMO PnP, a poté klepněte na **DYMO Label Light.exe.**

#### Spuštění softwaru pro Mac OS®

- 1 Pokud je to nutné, zapněte štítkovač stiskem vypínače. Svazek DYMO PnP se objeví na pracovní ploše.
- 2 Poklepáním na DYMO PnP tento svazek otevřete.
- 3 Poklepáním na **súa s**pustíte software.

# Odpojení štítkovače od vašeho počítače

#### Odpojení štítkovače od vašeho počítače

- 1 (Pouze Mac) Přetáhněte svazek DYMO PnP do koše.
- 2 Vypněte štítkovač pomocí vypínače.
- 3 Odpojte kabel USB od vašeho počítače.

## Tisk štítků s použitím zabudovaného softwaru

Následující obrázek ukazuje některé z funkcí, dostupných v softwaru.

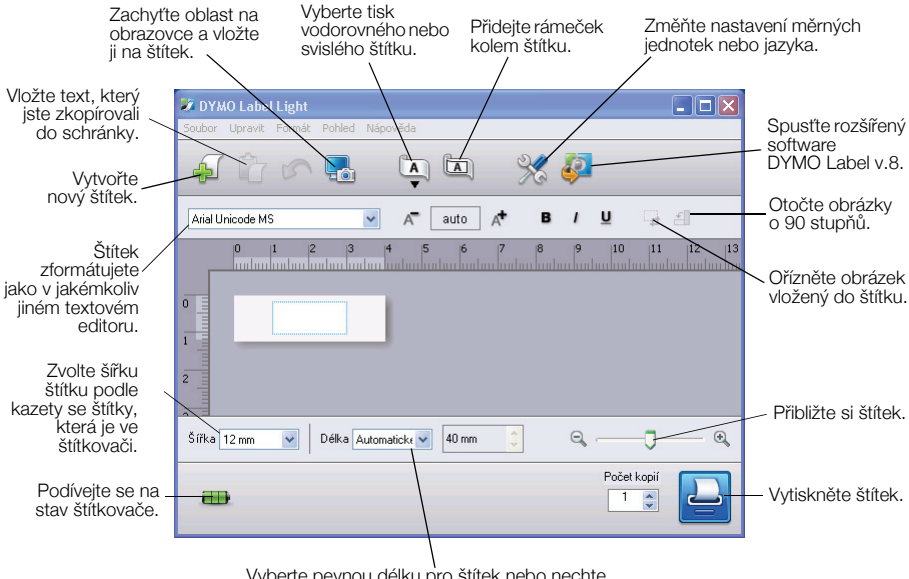

Vyberte pevnou délku pro štítek nebo nechte změnit velikost štítku automaticky podle textu.

#### Tisk vašeho prvního štítku

- 1 Klepněte jednou na štítek v oblasti pro úpravy a napište nĕjaký text.
- 2 Klepnutím na  $\left| \rule{0.3cm}{.0cm} \right|$  wtisknete štítek.
- 3 Štítek odříznete stisknutím tlačítka řezačky na štítkovači.

#### Postup sejmutí a vložení obrázku z pracovní plochy

- 1 Klepněte na  $\frac{1}{2}$ na panelu nástrojů.
- 2 Přetažením kurzoru nakreslete rámeček výběru kolem oblasti, kterou chcete zachytit.

Vybraná oblast je vložena na váš štítek.

Chcete-li využít dalších rozšířených funkcí formátování, klepněte na v zabudovaném softwaru a stáhněte a nainstalujte si software DYMO Label™ v.8 z webové stránky DYMO.

# Údržba štítkovače

## Dobíjení baterie

Štítkovač je dodáván s částečně nabitou lithium-iontovou baterií. Baterie se dobíjí pomocí připojení USB k vašemu počítači.

POZNÁMKA Štítkovač musí být připojen k napájenému portu USB. Je-li štítkovač připojen k nenapájenému portu USB, jako je tomu například u některých klávesnic Mac nebo nenapájených rozbočovačů USB, nemusí správně fungovat nebo se může špatně dobíjet.

Stav štítkovače je znázorněn ve spodním levém rohu okénka softwaru. Následující tabulka popisuje možné stavy štítkovače.

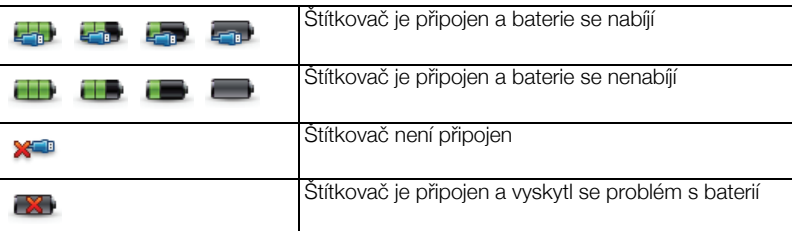

#### Nabíjení baterie

- 1 Ujistěte se, že je kabel USB připojen jak ke štítkovači, tak k počítači.
- 2 Pokud je to nutné, zapněte štítkovač stiskem vypínače a začněte dobíjet baterii.

# Čistění štítkovače

Tento štítkovač je zkonstruován tak, aby poskytoval mnohaletý a bezporuchový provoz s minimálními nároky na údržbu. Občas štítkovač vyčistěte, aby správně fungoval. Při každé výměně kazety se štítky očistěte čepel řezačky.

#### Čistění tiskové hlavy pásky

- 1 Otevřete boční kryt štítkovače.
- 2 Vyjměte kazetu se štítky.
- 3 Pomocí malého měkkého kartáčku nebo vatové tyčinky odstraňte prach z papíru a jiné částice z vnitřku přihrádky na štítky.
- 4 Odstraňte čistící nástroj zevnitř krytu. Viz obr. 7.
- 5 Jemně nástrojem otřete tiskovou hlavu. Tisková hlava je velmi citlivá, dávejte proto při čištění pozor.
- 6 Vyjměte čisticí nástroj, vložte kazetu na štítky a uzavřete boční kryt.

#### Postup čištění čepele řezačky

- 1 Otevřete boční kryt štítkovače.
- 2 Vyjměte kazetu se štítky.
- 3 Stiskněte tlačítko řezačky. Viz obr. 8. Čepel řezačky se posune do viditelné oblasti.
- 4 K vyčištění obou stran čepele řezačky použijte vatovou tyčinku a alkohol.

UPOZORNĚNÍ Čepel řezačky je mimořádně ostrý. Při čištění postupujte opatrně.

5 Po vyčistění čepele uvolněte tlačítko řezačky a navraťte čepel do parkovací polohy.

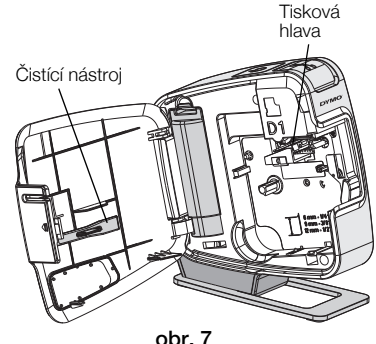

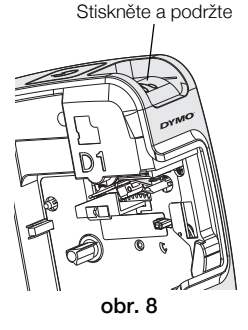

# Odstraňování problémů

Zde jsou uvedena možná řešení problémů, které se mohou vyskytnout během používání štítkovače.

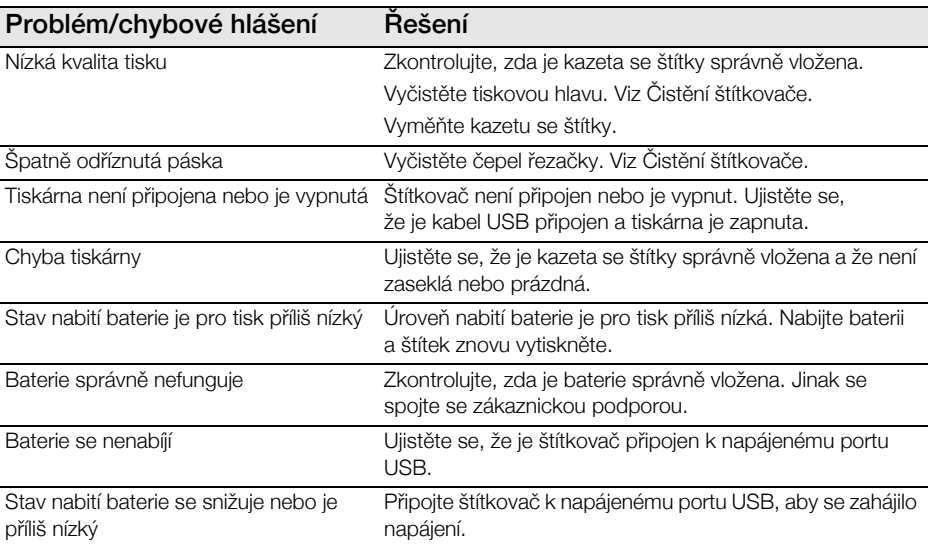

Pokud i přesto potřebujete pomoc, podívejte se na část podpory webových stránek DYMO na www.dymo.com.

# <span id="page-28-0"></span>Rýchle spustenie

Presvedčte sa, či sú súčasťou balenia všetky položky uvedené na Obr. 1. (Štítky, ktoré sú súčasťou balenia, sa môžu líšiť od zobrazených.)

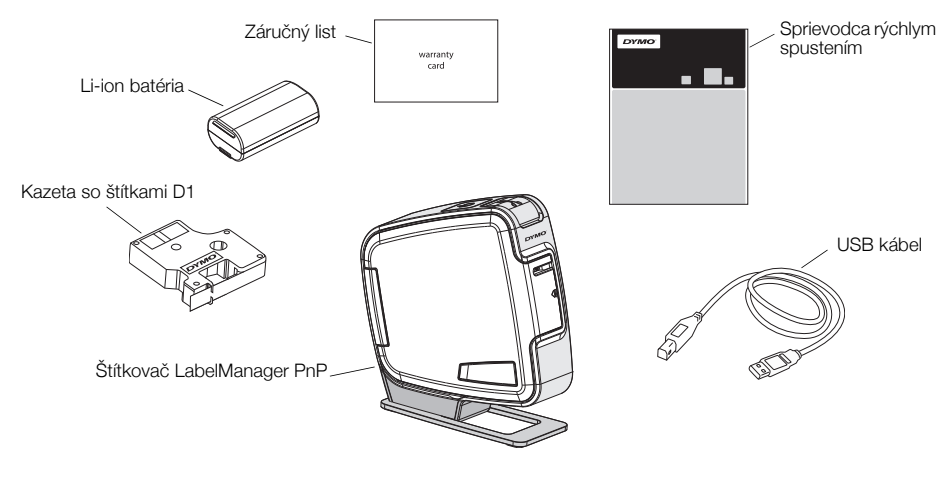

Obr. 1

Zoznámte sa s vlastnosťami, ktoré sú zobrazené na Obr. 2.

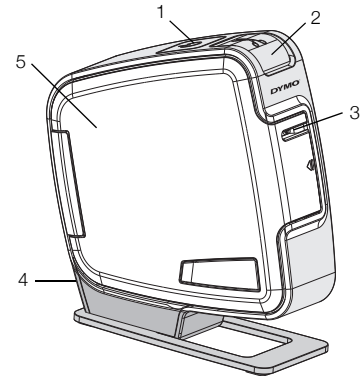

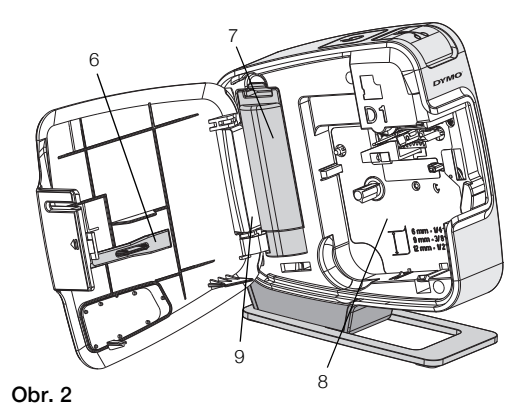

- 1 Hlavný vypínač/kontrolka stavu 4 USB port 7 Priestor pre batériu
- 
- 
- 
- 
- 
- 
- 2 Tlačidlo rezačky **5 Bočný kryt** 8 Priestor pre štítky
- 3 Výstupný otvor pre pásku 6 Čistiaci nástroj 9 Nálepka s výrobným číslom

# Vloženie batérie

Štítkovač sa napája z nabíjateľnej li-ion batérie.

#### Postup na vloženie batérie

- 1 Otvorte bočný kryt na štítkovači.
- 2 Odstráňte kryt priestor pre batériu. Pozri Obr. 3.
- 3 Do priestoru pre batériu vložte batériu podľa nákresu.
- 4 Nasaďte kryt priestoru pre batériu.
- 5 Zatvorte bočný kryt na štítkovači.

POZNÁMKA Ak nebudete štítkovač používať dlhší čas, batériu vyberte.

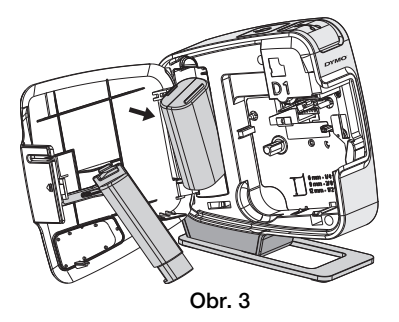

# Vkladanie kazety so štítkami

Váš štítkovač sa používa s kazetami DYMO D1.

#### Vloženie kazety so štítkami

- 1 Otvorte bočný kryt na štítkovači.
- 2 Skontroluite, či sú páska a stuha napnuté v prednej časti kazety a či páska prechádza medzi vodiacimi kolíkmi.

V prípade potreby otočte cievkou na navíjanie stuhy v smere hodinových ručičiek na napnutie stuhy.

- 3 Vložte kazetu a zatlačte ju, pokiaľ nezapadne na svoje miesto. Pozri Obr. 5.
- 4 Zatvorte bočný kryt na štítkovači.

# Obr. 4 Cievka na navinutie stuhy Vodiace kolíky štítkov

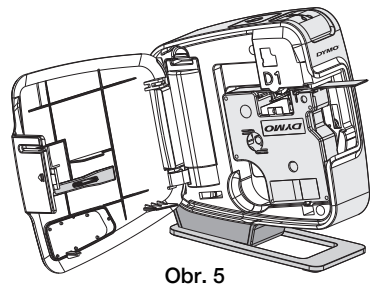

# Pripojenie štítkovača k počítaču

Štítkovač sa k počítaču pripája pomocou USB konektora, ktorý je umiestnený na zadnej časti štítkovača. Pri používaní štítkovača nie je potrebné do počítača inštalovať ďalší softvér alebo ovládače.

#### Pripojenie štítkovača k počítaču

- 1 Pripojte USB kábel do USB portu na zadnej strane štítkovača. Pozri Obr. 6.
- 2 Pripojte druhý koniec USB kábla do USB portu vo vašom počítači.

Obr. 6

POZNÁMKA Štítkovač je nutné napájať z aktívneho

USB portu. Ak je štítkovač pripojený k pasívnemu nenapájanému USB portu, môžu vzniknúť problémy s jeho nabíjaním alebo funkčnosťou podobné problémom s niektorými klávesnicami na platforme Mac alebo s pasívnymi USB portami.

## Spustenie zabudovaného softvéru

Zabudovaný softvér je umiestnený v štítkovači, nie je potrebná jeho inštalácia.

#### Spustenie softvéru na platforme Windows®

1 Ak je to potrebné, štítkovač zapnite pomocou hlavného vypínača.

V závislosti od nastavenia automatickej aktivácie programov vo Windows sa môže softvér spustiť automaticky.

- 2 Ak sa softvér nespustí automaticky, vykonajte jeden z nasledujúcich krokov:
	- Ak sa zobrazí dialógové okno automatického spustenia alebo automatického prehrávania, postupujte podľa inštrukcií na obrazovke a spustite softvér 2 DYMO Label Light.
	- Ak sa nezobrazí dialógové okno, choďte do priečinku Môj počítač→DYMO PnP a kliknite na DYMO Label Light.exe.

#### Spustenie softvéru na platforme Mac OS®

- 1 Ak je to potrebné, štítkovač zapnite pomocou hlavného vypínača. Na pracovnej ploche sa zobrazí zväzok DYMO PnP.
- 2 Dvakrát kliknite na DYMO PnP, čím zväzok otvoríte.
- 3 Dvakrát kliknite na 2 a spustite softvér.

# Odpojenie štítkovača od osobného počítača

#### Odpojenie štítkovača od počítača

- 1 (iba Mac) Potiahnite zväzok DYMO PnP do koša.
- 2 Potlačte hlavný vypínač a vypnite štítkovač.
- 3 USB kábel vytiahnite z vášho počítača.

## Tlač štítkov so zabudovaným softvérom

Na nasledujúcom nákrese sú zobrazené niektoré vlastnosti softvéru.

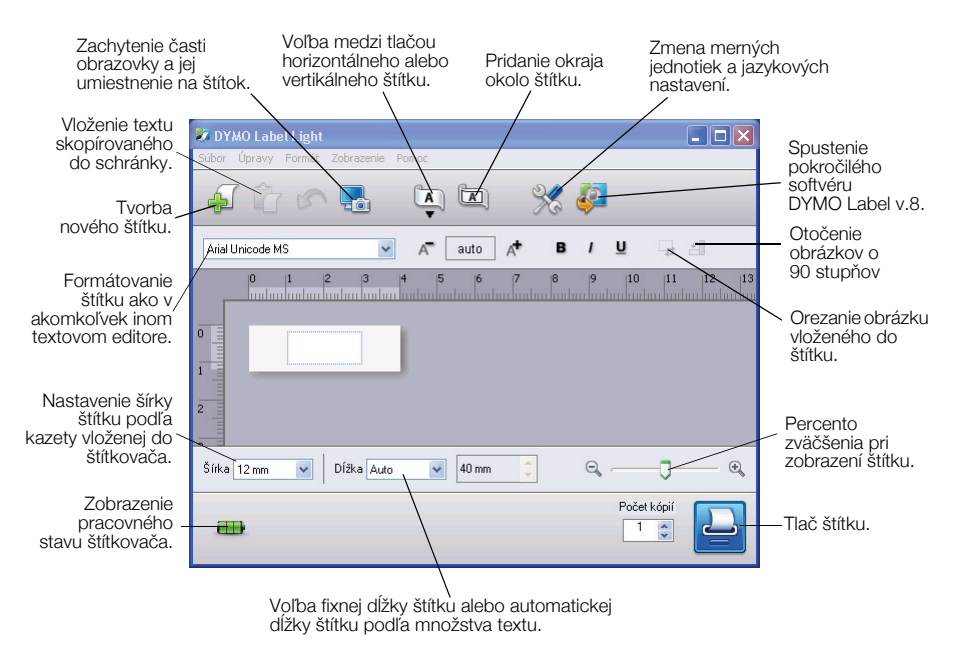

#### Tlač prvého štítku

- 1 Kliknite na štítok v oblasti pre úpravy a napíšte text štítku.
- 2 Kliknite na  $\left| \rule{0.3cm}{.0cm} \right|$  a štítok vytlačte.
- 3 Potlačte tlačidlo rezačky na štítkovači a štítok odrežte.

#### Zachytenie výrezu obrazovky a jeho vloženie na štítok

- 1 Kliknite na  $\frac{1}{2}$ na lište nástrojov.
- 2 Potiahnite kurzor a okolo oblasti, ktorú chcete zachytiť na ploche, nakreslite obdĺžnik.

Vybraná oblasť sa vloží do vášho štítku.

Aby ste mohli využívať pokročilejšie formátovacie funkcie, kliknite na v zabudovanom softvéri a nainštalujte si softvér DYMO Label™ v.8 z internetovej stránky spoločnosti DYMO.

# Údržba štítkovača

## Nabíjanie batérie

K štítkovaču je pribalená čiastočne nabitá li-ion batéria. Batéria sa nabíja pomocou USB kábla, ktorý je pripojený k vášmu počítaču.

POZNÁMKA Štítkovač je nutné napájať z aktívneho USB portu. Ak je štítkovač pripojený k pasívnemu nenapájanému USB portu, môžu vzniknúť problémy s jeho nabíjaním alebo funkčnosťou podobné problémom s niektorými klávesnicami na platforme Mac alebo s pasívnymi USB portami.

Pracovný stav štítkovača je zobrazený v ľavom spodnom rohu okna softvéru. V nasledujúcej tabuľke sú zobrazené možné pracovné režimy štítkovača.

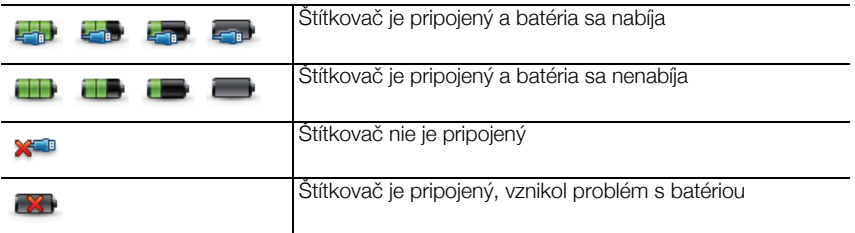

#### Nabíjanie batérie

- 1 Presvedčte sa, či je USB kábel pripojený k štítkovaču a počítaču.
- 2 Ak je to potrebné, na aktiváciu štítkovača a spustenie nabíjania batérie potlačte hlavný vypínač.

# Čistenie štítkovača

Štítkovač je navrhnutý tak, aby vám pri minimálnej údržbe poskytoval dlhodobú a bezproblémovú prevádzku. Aby štítkovač fungoval bez problémov, je ho nutné čas od času vyčisti. Čepeľ rezačky vyčistite pri každej výmene kazety.

#### Čistenie tlačovej hlavy

- 1 Otvorte bočný kryt na štítkovači.
- 2 Vyberte kazetu so štítkami.
- 3 Pomocou malej jemnej kefky alebo bavlneného tampónu očistite papierový prach a čiastočky z vnútornej strany priestoru pre štítky.
- 4 Čistiaci nástroj vyberte z vnútorného priestoru. Pozri Obr. 7.
- 5 Pomocou nástroja jemne pretrite tlačovú hlavu.

Obr. 7 Čistiaci nástroj

Tlačová hlava

Tlačová hlava je veľmi citlivá, pri jej čistení buďte opatrní.

6 Vyberte čistiaci nástroj, zasuňte kazetu so štítkami a zatvorte bočný kryt.

#### Čistenie čepele rezačky

- 1 Otvorte bočný kryt na štítkovači.
- 2 Vyberte kazetu so štítkami.
- 3 Potlačte tlačidlo rezačky. Pozri Obr. 8. Čepeľ sa vysunie.
- 4 Pomocou bavlneného tampónu a alkoholu očistite obidve strany čepele.

POZOR Čepeľ je mimoriadne ostrá. Pri jej čistení buďte opatrní.

5 Po očistení čepele uvoľnite tlačidlo rezačky, čepeľ sa vráti do východiskovej polohy.

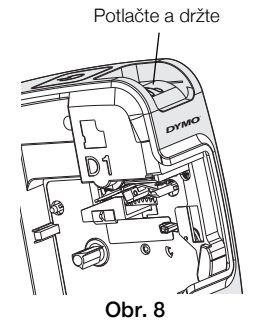

# Identifikácia a odstraňovanie problémov

Ak pri používaní rezačky narazíte na problém, pokúste sa ho odstrániť podľa nasledujúcich postupov.

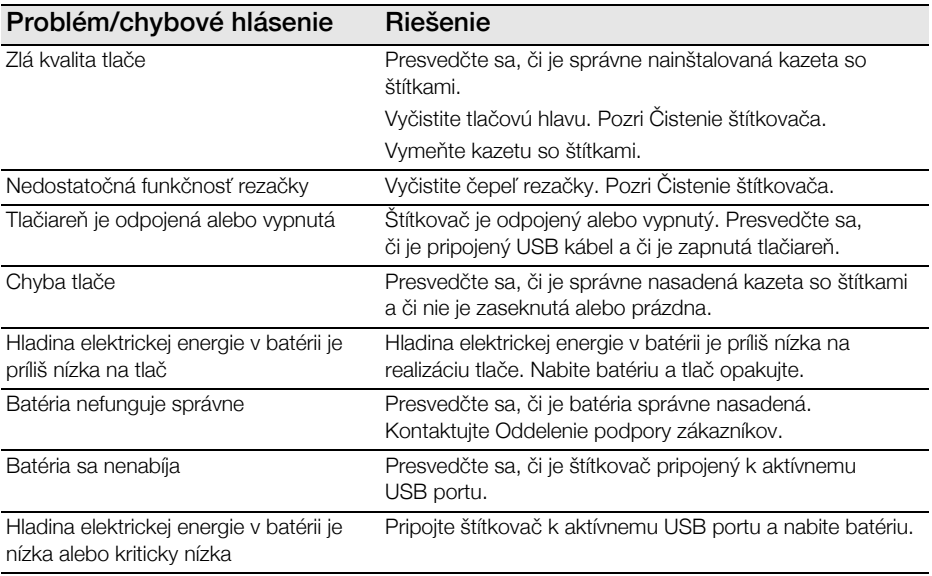

Ak potrebujete ďalšiu pomoc, navštívte sekciu Podpora na internetovej stránke spoločnosti DYMO na adrese www.dymo.com.

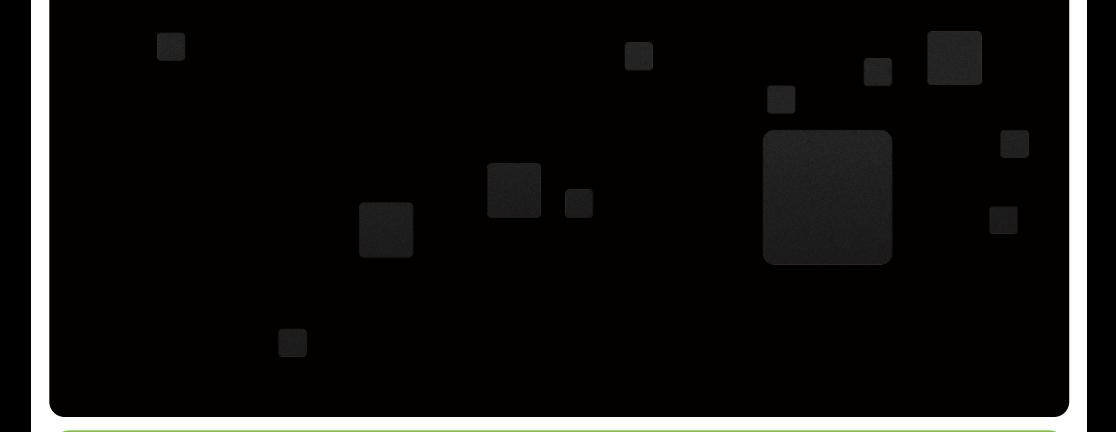

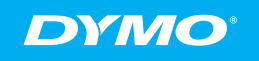

A **Newell Rubbermaid** Brand

Distributed by: DYMO bvba, Sint-Niklaas, Belgium www.dymo.com © 2010 Sanford, L.P. W005883